# **Xerar Views nun Layout en tempo de execución. Layout ScrollView**

## **Sumario**

- [1](#page-0-0) [Introdución](#page-0-0)
- [2](#page-0-1) [Caso práctico](#page-0-1)
	- ♦ [2.1](#page-2-0) [O XML do layout](#page-2-0)
		- ♦ [2.2](#page-3-0) [O código Java](#page-3-0)

# <span id="page-0-0"></span>**Introdución**

- A continuación vanse crear os elementos dun TableLayout en tempo de execución.
- Os elementos dun TableLayout son as celas e cada unha vai ter un compoñente **ImageView**. Podería ser un botón, un texto, etc.
- Ademais a través do Layout **ScrollView** vaise permitir facer scroll.
- Referencias
	- ♦ O control ScrollView:<http://developer.android.com/reference/android/widget/ScrollView.html>
	- ♦ O control TableLayout:<http://developer.android.com/reference/android/widget/TableLayout.html>

# <span id="page-0-1"></span>**Caso práctico**

- Creamos unha novo proxecto: **U2\_33\_TableLayoutDinamico**
- TableLayout Dinánico

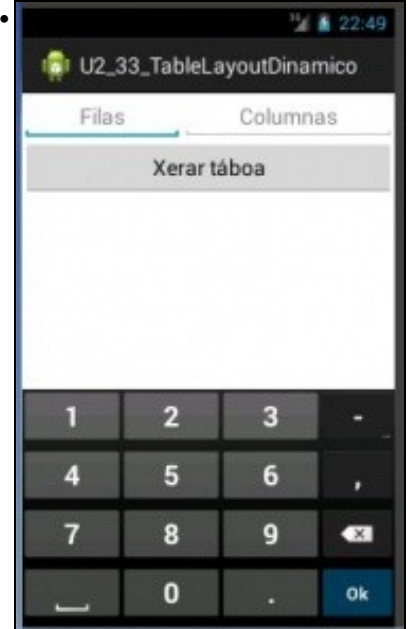

Ao iniciar a aplicación introducimos o número de filas e columnas que desexamos que teña o TableLayout que está disposto debaixo do botón.

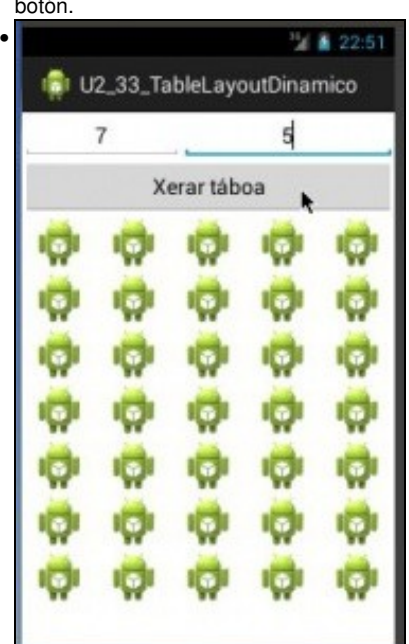

Xeramos a táboa, e esta cárgase con ImageViews cuxa imaxe é a icona da aplicación.

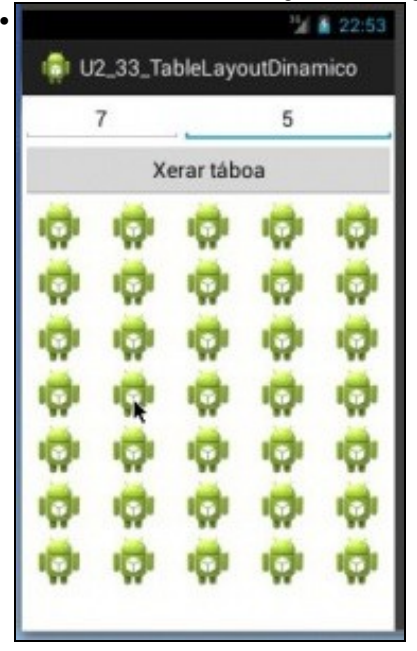

Se prememos sobre unha imaxe.

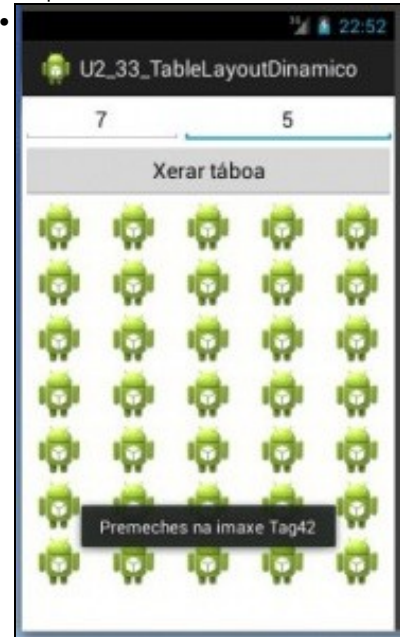

Aparece un Toast amosando o seu Tag que indica a fila e columna na que está esa imaxe.

### <span id="page-2-0"></span>**O XML do layout**

#### • Imos centrarnos no novidoso:

```
<LinearLayout xmlns:android="http://schemas.android.com/apk/res/android"
   xmlns:tools="http://schemas.android.com/tools"
   android:layout_width="match_parent"
   android:layout_height="match_parent"
   android:orientation="vertical" >
```
#### <TableLayout

```
android:layout_width="wrap_content"
android:layout_height="wrap_content"
android:stretchColumns="*" >
```
#### <TableRow>

#### <EditText

```
android:id="@+id/et_filas"
android:layout_width="wrap_content"
android:layout_height="wrap_content"
android:hint="Filas"
android:gravity="center"
android:imeOptions="actionDone"
android:inputType="number" />
```
#### <EditText

```
android:id="@+id/et_columnas"
           android:layout_width="wrap_content"
           android:layout_height="wrap_content"
           android:gravity="center"
           android:hint="Columnas"
           android:inputType="number" />
   </TableRow>
</TableLayout>
```
### <Button

android:layout\_width="match\_parent" android:layout\_height="wrap\_content" android:onClick="onXerarTaboaClick" android:text="Xerar táboa" />

```
<ScrollView
   android:layout_width="wrap_content"
   android:layout_height="wrap_content" >
   <TableLayout
       android:id="@+id/taboa_dinamica"
       android:layout_width="match_parent"
       android:layout_height="match_parent"
       android:stretchColumns="*" >
   </TableLayout>
</ScrollView>
```
</LinearLayout>

- **ScrollView**: é un layout que permite activar o scroll vertical. Co cal, os elementos que haxa dentro poden crecer en vertical ao seu antollo, pois sempre se poderá realizar scroll.
	- ♦ Dentro dese Layout definiuse un TableLayout que non ten ningunha fila. Estas crearanse en tempo de execucion.
- **Liña 44**: observar que a táboa ten un ID para poder acceder a ela dende Java.

### <span id="page-3-0"></span>**O código Java**

```
package com.example.u2_33_tablelayoutdinamico;
import android.app.Activity;
import android.os.Bundle;
import android.view.Menu;
import android.view.View;
import android.view.View.OnClickListener;
import android.view.WindowManager;
import android.widget.EditText;
import android.widget.ImageView;
import android.widget.TableLayout;
import android.widget.TableRow;
import android.widget.Toast;
public class U2_33_TableLayoutDinamico extends Activity {
@Override
protected void onCreate(Bundle savedInstanceState) {
super.onCreate(savedInstanceState);
setContentView(R.layout.activity_u2_33__table_layout_dinamico);
}
public void onXerarTaboaClick(View v) {
TableLayout taboa = (TableLayout) findViewById(R.id.taboa_dinamica);
EditText filas = (EditText) findViewById(R.id.et_filas);
EditText columnas = (EditText) findViewById(R.id.et columnas);
int f = Integer.parseInt(filas.getText().toString());
int c = Integer.parseInt(columnas.getText().toString());
taboa.removeAllViews();
for (int i = 1; i <= f; i++) {
TableRow fila = new TableRow(this);
taboa.addView(fila);
for (int j = 1; j \leq c; j++) {
ImageView imaxe = new ImageView(this);
imaxe.setTag("Tag" + i + j);
imaxe.setImageResource(R.drawable.ic_launcher);
fila.addView(imaxe);
imaxe.setOnClickListener(new OnClickListener() {
@Override
public void onClick(View v) {
// TODO Auto-generated method stub
ImageView img = (ImageView) v;
Toast.makeText(getApplicationContext(),"Premeches na imaxe " + img.getTag(),Toast.LENGTH_SHORT).show();
}
});
```

```
}
}
}
@Override
public boolean onCreateOptionsMenu(Menu menu) {
// Inflate the menu; this adds items to the action bar if it is present.
getMenuInflater().inflate(R.menu.u2_33__table_layout_dinamico, menu);
return true;
}
}
```
- **Liña 25**: no obxecto **taboa** apuntamos á táboa definida no layout.
- Liña 29,30: f e c indican cantas filas e columnas debe ter o TableLayout. Lembrar que parseInt() é un método estático da clase Integer en Java.
- **Liña 32**: eliminamos todas as vistas que poida ter a táboa.
- **Liña 35,36**: engadimos tantos TableRows como filas nos indicou o usuario.
- **Liña 39,40,41**: creamos un obxecto ImageView co seu Tag e imaxe asociada.
- **Liña 42**: engadimos en cada fila tantas columnas como nos indicou o usuario a través de engadir, nese caso vistas do tipo ImageView.
- **Liña 43 a 51** para cada unha das imaxes chamamos ao seu Listener que estará a espera de que se faga click nesa mesma imaxe que se acaba de crear.
- **Liña 46 a 50** cando se preme nunha imaxe podemos coñecer, neste caso, cal é o seu Tag.

-- [Ángel D. Fernández González](https://manuais.iessanclemente.net/index.php/Usuario:Angelfg) e [Carlos Carrión Álvarez](https://manuais.iessanclemente.net/index.php/Usuario:Carrion) -- (2015).